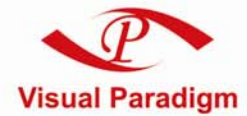

**Build Quality Applications Faster, Better and Cheaper** 

# **Visual Paradigm License Server**

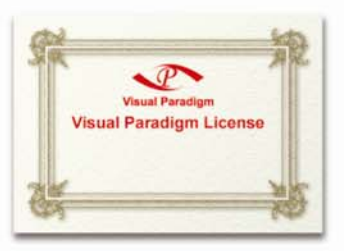

# **User's Guide**

#### **Floating License User's Guide**

The software and documentation are furnished under the Floating License Server license agreement and may be used only in accordance with the terms of the agreement.

#### **Copyright Information**

Copyright © 1999-2005 by Visual Paradigm. All rights reserved.

The material made available by Visual Paradigm in this document is protected under the laws and various international laws and treaties. No portion of this document or the material contained on it may be reproduced in any form or by any means without prior written permission from Visual Paradigm.

Every effort has been made to ensure the accuracy of this document. However, Visual Paradigm makes no warranties with respect to this documentation and disclaims any implied warranties of merchantability and fitness for a particular purpose. The information in this document is subject to change without notice.

All examples with names, company names, or companies that appear in this document are imaginary and do not refer to, or portray, in name or substance, any actual names, companies, entities, or institutions. Any resemblance to any real person, company, entity, or institution is purely coincidental.

#### **Trademark Information**

Floating License Server is registered trademark of Visual Paradigm.

Microsoft, Windows, Windows NT, Visio, and the Windows logo are trademarks or registered trademarks of Microsoft Corporation.

Other trademarks or service marks referenced herein are property of their respective owners.

#### **Floating License Server License Agreement**

THE USE OF THE SOFTWARE LICENSED TO YOU IS SUBJECT TO THE TERMS AND CONDITIONS OF THIS SOFTWARE LICENSE AGREEMENT. BY INSTALLING, COPYING, OR OTHERWISE USING THE SOFTWARE, YOU ACKNOWLEDGE THAT YOU HAVE READ THIS AGREEMENT, UNDERSTAND IT, AND AGREE TO BE BOUNDED BY ALL OF THE TERMS AND CONDITIONS OF THIS SOFTWARE LICENSE AGREEMENT.

**1. Limited License Grant.** Visual Paradigm grants to you ("the Licensee") a personal, non-exclusive, non-transferable, limited, perpetual, revocable license to install and use Visual Paradigm Products ("the Software" or "the Product"). The Licensee must not re-distribute the Software in whole or in part, either separately or included with a product.

**2. Restrictions.** The Software is confidential copyrighted information of Visual Paradigm, and Visual Paradigm and/or its licensors retain title to all copies. The Licensee shall not modify, adapt, decompile, disassemble, decrypt, extract, or otherwise reverse engineer the Software. Software may not be leased, rented, transferred, distributed, assigned, or sublicensed, in whole or in part. The Software contains valuable trade secrets. The Licensee promises not to extract any information or concepts from it as part of an effort to compete with the licensor, nor to assist anyone else in such an effort. The Licensee agrees not to remove, modify, delete or destroy any proprietary right notices of Visual Paradigm and its licensors, including copyright notices, in the Software.

**3. Disclaimer of Warranty.** The software and documentation are provided "AS IS," WITH NO WARRANTIES WHATSOEVER. ALL EXPRESS OR IMPLIED REPRESENTATIONS AND WARRANTIES, INCLUDING ANY IMPLIED WARRANTY OF MERCHANTABILITY, FITNESS FOR A PARTICULAR PURPOSE, TITLE OR NON-INFRINGEMENT, ARE HEREBY EXCLUDED. THE ENTIRE RISK AS TO SATISFACTORY QUALITY, PERFORMANCE, ACCURACY AND EFFORT IS WITH THE LICENSEE. THERE IS NO WARRANTY THE DOCUMENTATION, Visual Paradigm's EFFORTS OR THE LICENSED SOFTWARE WILL FULFILL ANY OF LICENSEE'S PARTICULAR PURPOSES OR NEEDS. IF THESE WARRANTIES ARE UNENFORCEABLE UNDER APPLICABLE LAW, THEN Visual Paradigm DISCLAIMS SUCH WARRANTIES TO THE MAXIMUM EXTENT PERMITTED BY SUCH APPLICABLE LAW.

**4. Limitation of Liability.** Visual Paradigm AND ITS LICENSORS SHALL NOT BE LIABLE FOR ANY DAMAGES SUFFERED BY THE LICENSEE OR ANY THIRD PARTY AS A RESULT OF USING OR DISTRIBUTING SOFTWARE. IN NO EVENT WILL Visual Paradigm OR ITS LICENSORS BE LIABLE FOR ANY LOST REVENUE, PROFIT OR DATA, OR FOR DIRECT, INDIRECT, EXEMPLARY, SPECIAL, CONSEQUENTIAL, INCIDENTAL OR PUNITIVE DAMAGES, HOWEVER CAUSED AND REGARDLESS OF THE THEORY OF LIABILITY, ARISING OUT OF THE USE OF OR INABILITY TO USE THE SOFTWARE, EVEN IF Visual Paradigm HAS BEEN ADVISED OF THE POSSIBILITY OF SUCH DAMAGES.

**5. Termination.** The Licensee may terminate this License at any time by destroying all copies of Software. Visual Paradigm will not be obligated to refund any License Fees, if any, paid by the Licensee for such termination. This License will terminate immediately without notice from Visual Paradigm if the Licensee fails to comply with any provision of this License. Upon such termination, the Licensee must destroy all copies of the Software. Visual Paradigm reserves all rights to terminate this License.

**SPECIFIC DISCLAIMER FOR HIGH-RISK ACTIVITIES.** The SOFTWARE is not designed or intended for use in

high-risk activities including, without restricting the generality of the foregoing, on-line control of aircraft, air traffic, aircraft navigation or aircraft communications; or in the design, construction, operation or maintenance of any nuclear facility. Visual Paradigm disclaims any express or implied warranty of fitness for such purposes or any other purposes.

**NOTICE.** The Product is not intended for personal, family or household use; rather, it is intended exclusively for professional use. Its utilization requires skills that differ from those needed to use consumer software products such as word processing or spreadsheet software.

**GOVERNMENT RIGHTS.** If the Software is licensed by or on behalf of a unit or agency of any government, the Licensee agrees that the Software is "commercial computer software", "commercial computer software documentation" or similar terms and that, in the absence of a written agreement to the contrary, the Licensee's rights with respect to the Software are limited by the terms of this Agreement.

#### **Acknowledgements**

This Product includes software developed by the Apache Software Foundation (http://www.apache.org). Copyright ©1999 The Apache Software Foundation. All rights reserved.

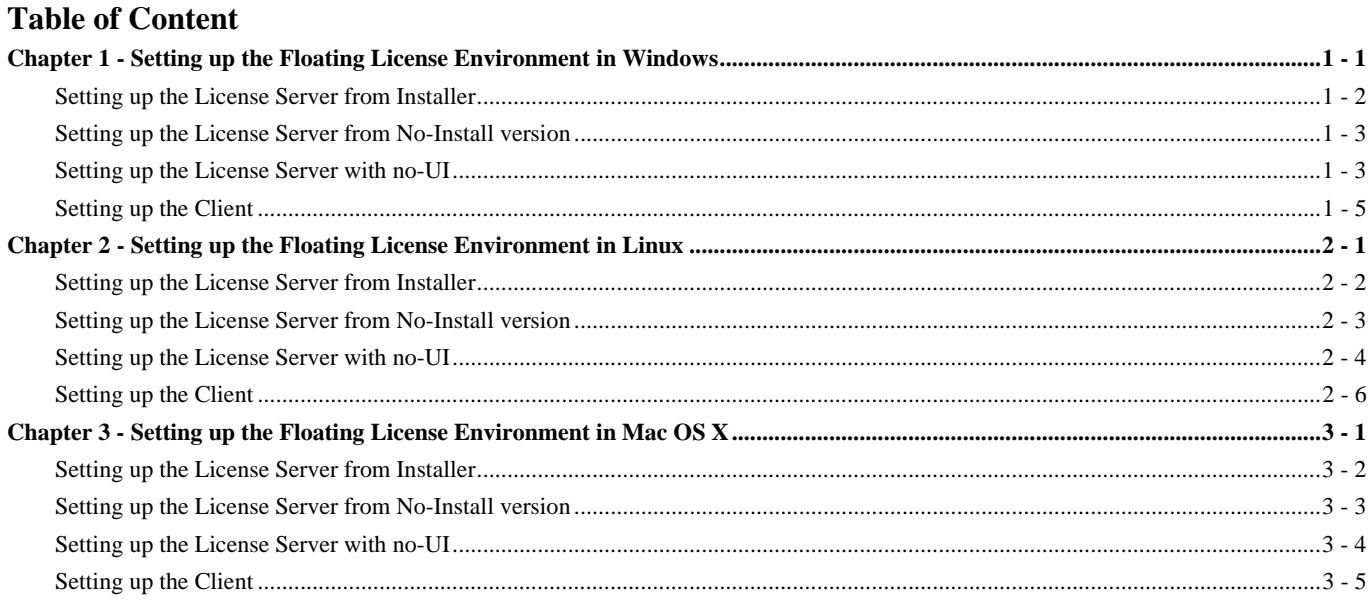

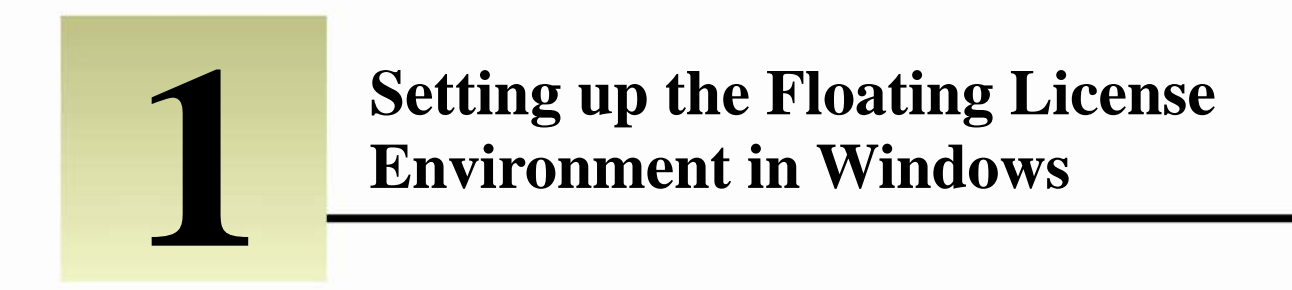

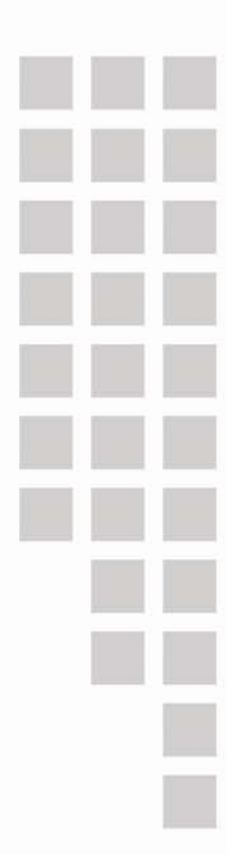

# **Chapter 1 –Setting up the Floating License Environment in Windows**

**Setting up the License Server from Installer** 

- 1. Execute the installer program to start the installation.
- 2. If you want to make the license server become a system service and startup automatically, select **Install service Floating License Server Service** and choose **Start on bootup**.

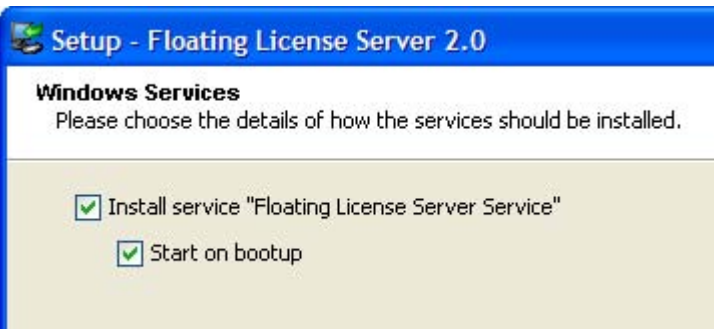

3. During the installation, you have to specify the port number and the location of your license key. The port will be used by the floating license server. The key file must have floatinglicense.keys as its name.

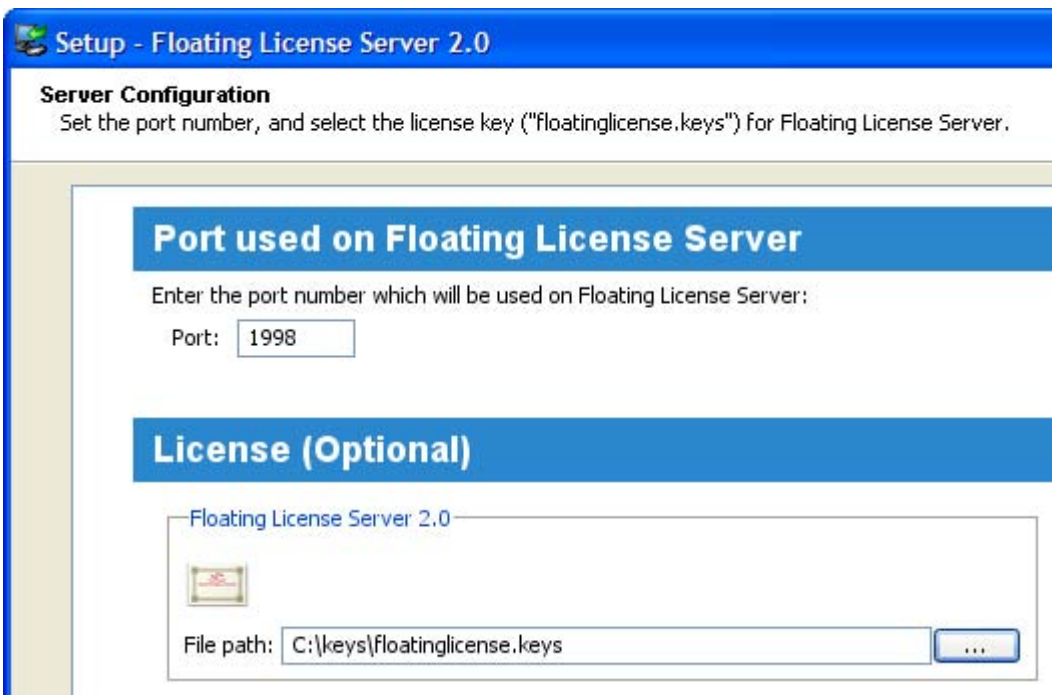

4. Start the license server when finished installation. You can start the server from the Start Menu.

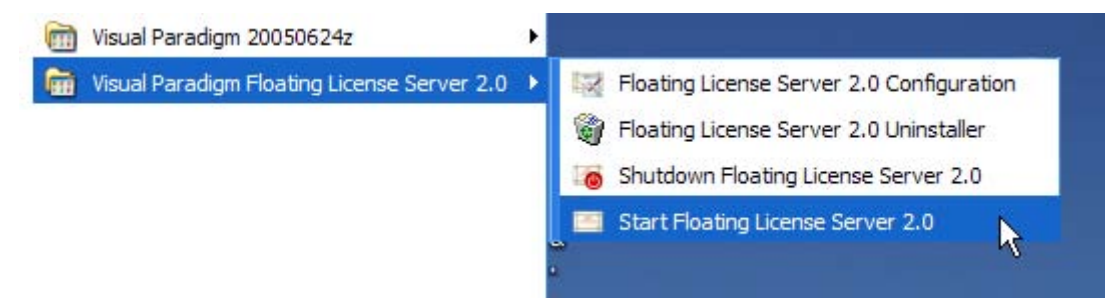

#### **Setting up the License Server from No-Install version**

The No-Install version is a zip file containing a complete license server application. It allows you to setup the floating license server without going through the installation procedures.

- 1. Decompress the No-Install version of the floating license server application.
- 2. Run the **FloatingLicenseServerConfig.exe** from **%floating\_license\_server\_application%/bin** to display the server configuration screen.
- 3. Specify the port number and the location of your license key. The port will be used by the floating license server. The key file must have floatinglicense.keys as its name.

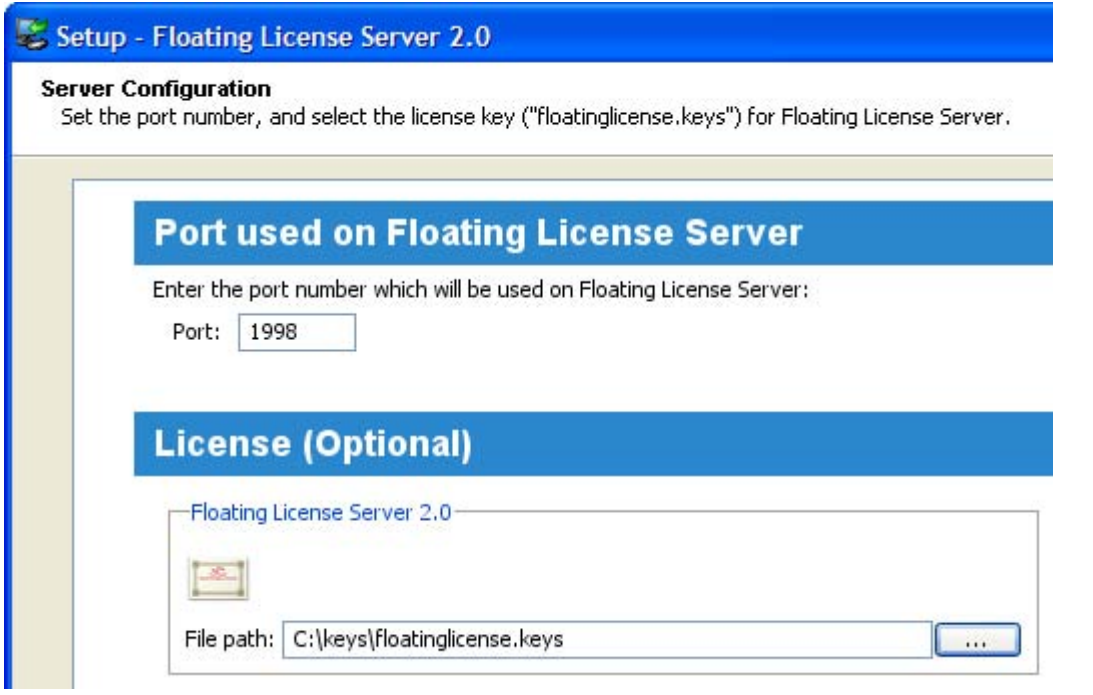

4. When the configuration is completed, run **StartFloatingLicenseServer.exe** from **%floating\_license\_server\_application%/bin** to start the license server.

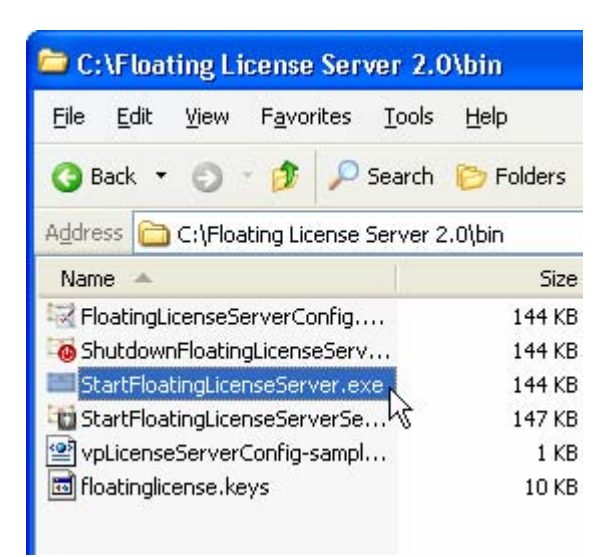

#### **Setting up the License Server with no-UI**

The no-UI option is for setting up the license server without running any GUI. Here are the steps of setting up the License Server with no-UI:

- 1. Decompress the No-Install version of the floating license server application.
- 2. Copy **%floating\_license\_server\_application%/bin/vpLicenseServerConfig-sample.xml** and paste it into the same folder as the original. Rename the new file as **vpLicenseServerConfig.xml**.

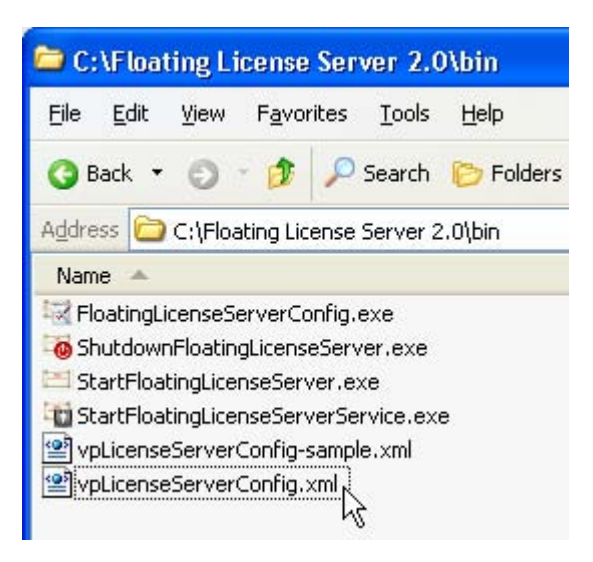

- 3. Open **%floating\_license\_server\_application%/bin/vpLicenseServerConfig.xml** in any text editor.
- 4. Modify the **port** attribute of the **VPLicenseserverconfig** element defined in the XML file. The port will be used by the Floating License Server.

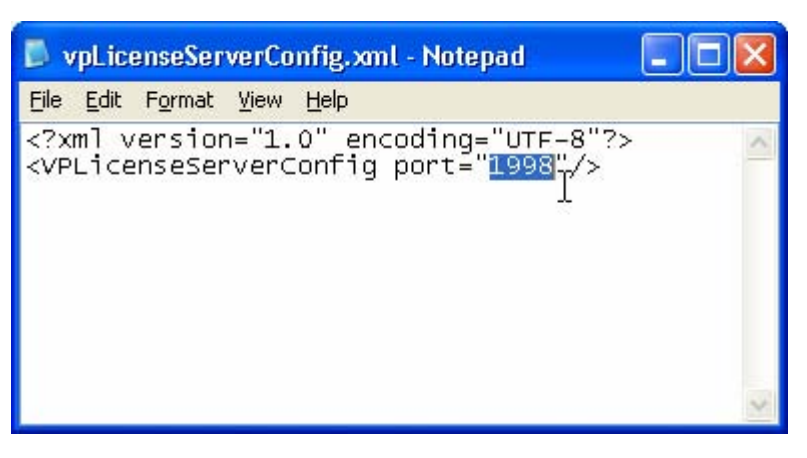

- 5. Save the file and exit.
- 6. Put the floating license key into **%floating\_license\_server\_application%/bin**. The key must have **floatingLicense.keys** as its name.

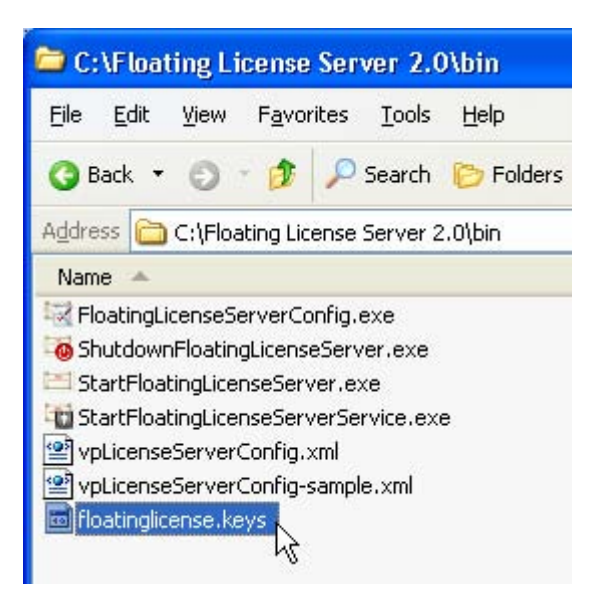

7. Run **StartFloatingLicenseServer.exe** from **%floating\_license\_server\_application%/bin** to start the license server.

#### **Setting up the Client**

- 1. Execute the VP Suite installer to start the installation.
- 2. During installation, make sure you are installing the correct product and edition that match your floating license key.

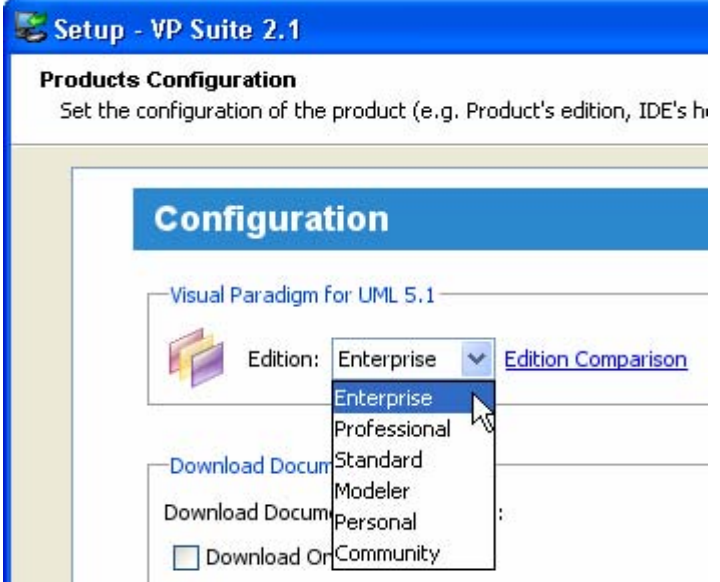

3. Do not specify any license key during the installation.

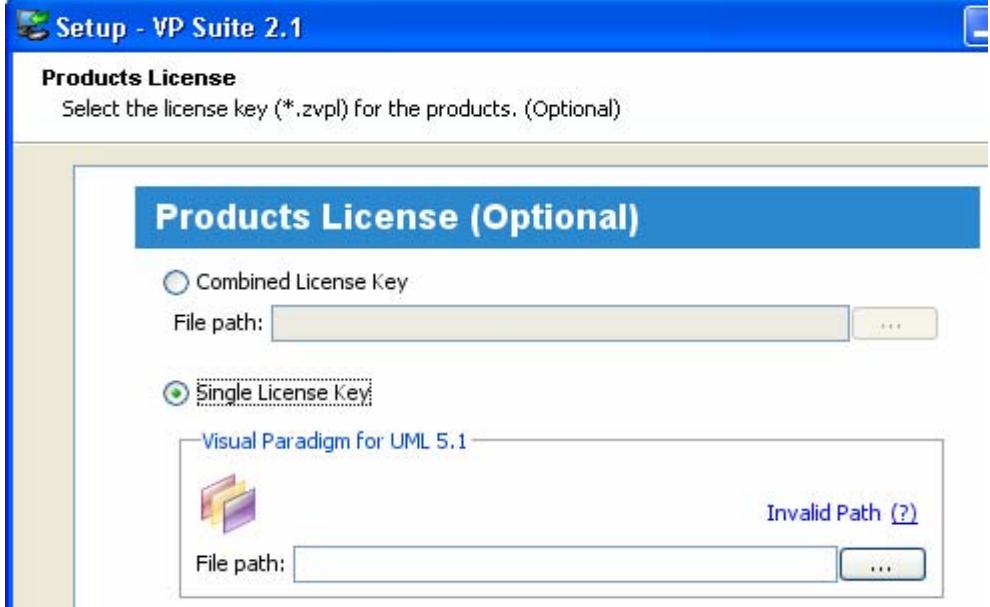

- 4. When installation is completed, make sure there is NO **.vplls** folder inside the user home directory.
- 5. Start the application and you will be prompted for the license key. Select **License Keys** > **Floating License…** in the **License Key Manager**.

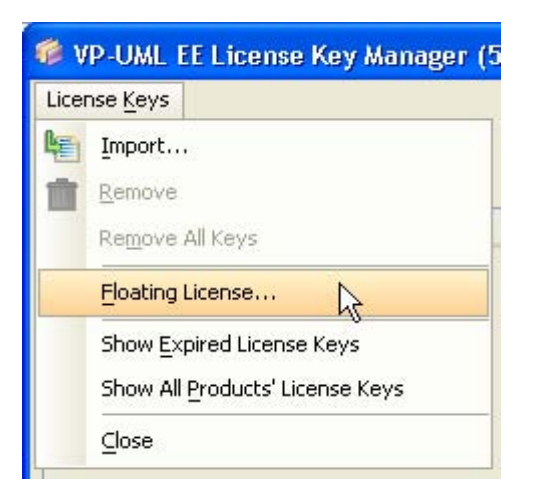

6. Specify the IP address and the port number of the license server. The default port number is **1998**.

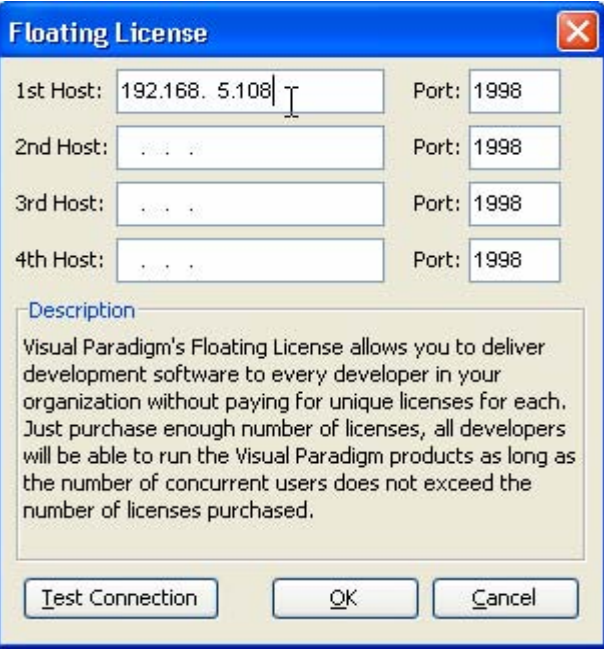

7. Press **Test Connection** to check whether or not the client can reach the license server

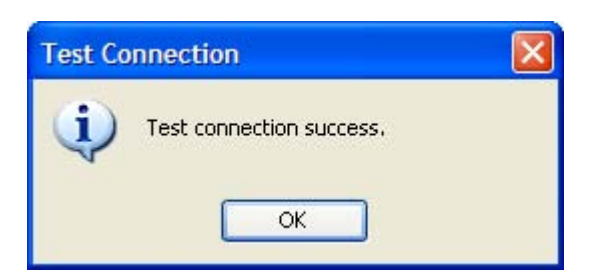

- 8. If every thing is fine, press **OK** to confirm. You should now see an empty License Key Manager (*showing an empty License Key Manager is correct for using floating license*).
- 9. Press the **Close** button to exit License Key Manager. The application will then start.

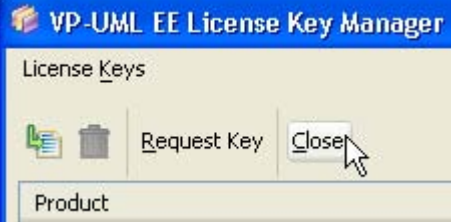

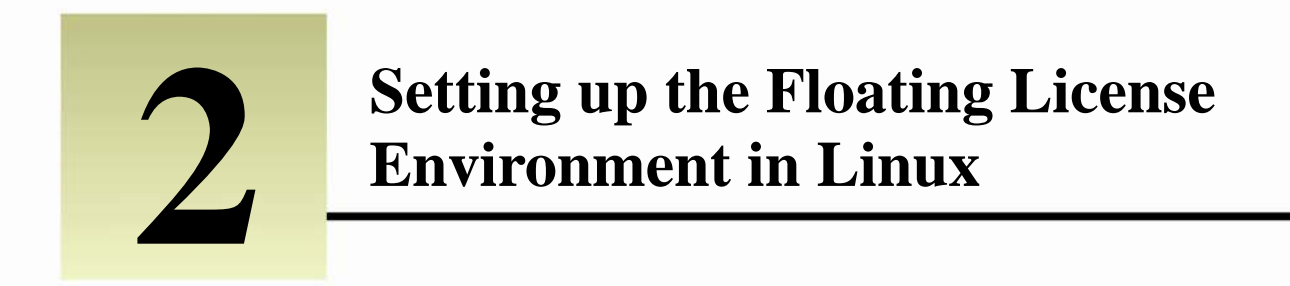

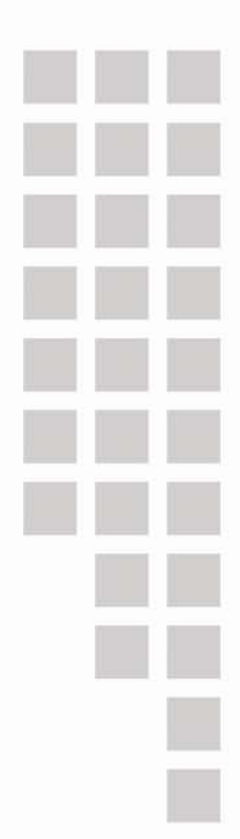

# **Chapter 2 – Setting up the Floating License Environment in Linux**

**Setting up the License Server from Installer** 

1. Execute the installer program file under a GUI enabled environment (X-windows).

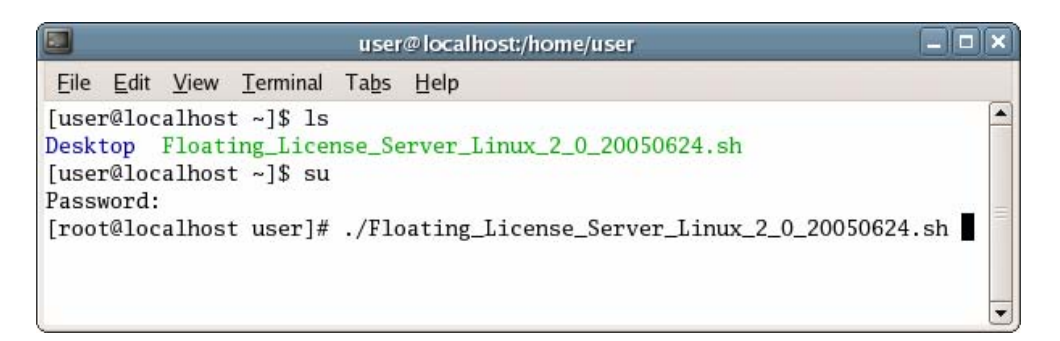

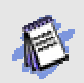

You need to login as root in order to install Floating License Server on a Linux machine.

2. During the installation, you have to specify the port number and the location of your license key. The port will be used by the floating license server. The key file must have floatinglicense.keys as its name.

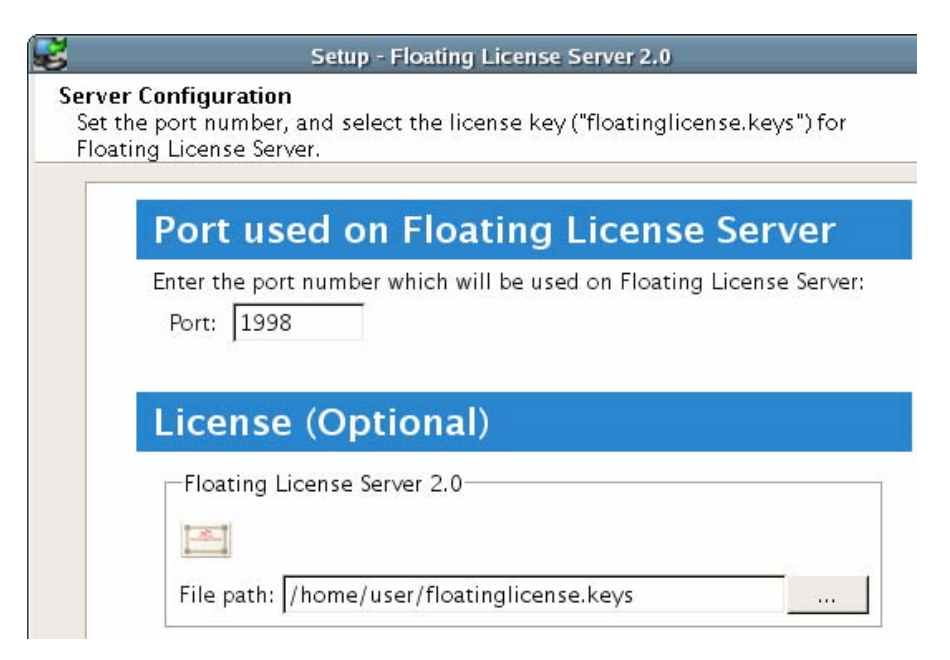

3. When the installlation is completed, run **StartFloatingLicenseServer** from **%floating\_license\_server\_application%/bin** to start the license server.

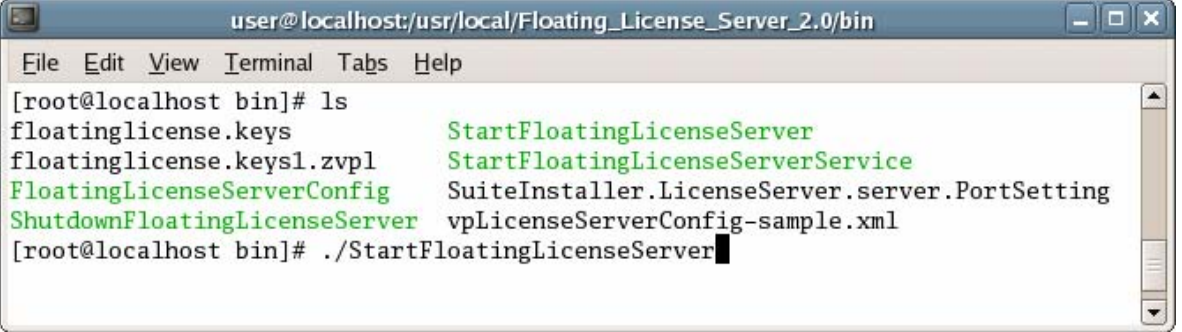

#### **Setting up the License Server from No-Install version**

The No-Install version is a zip file containing a complete license server application. It allows you to setup the floating license server without going through the installation procedures.

1. Decompress the No-Install version of the floating license server application.

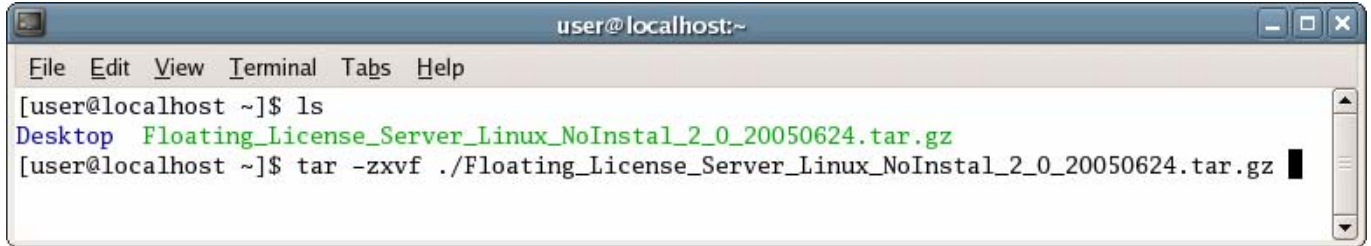

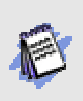

Please make sure that the zip file has the "Execute" permission of the current user account. To grant the executable permission to the installer file, you can execute the following command.

chmod 755 %FILENAME%

2. Run the **FloatingLicenseServerConfig** from **%floating\_license\_server\_application%/bin** to display the server configuration screen.

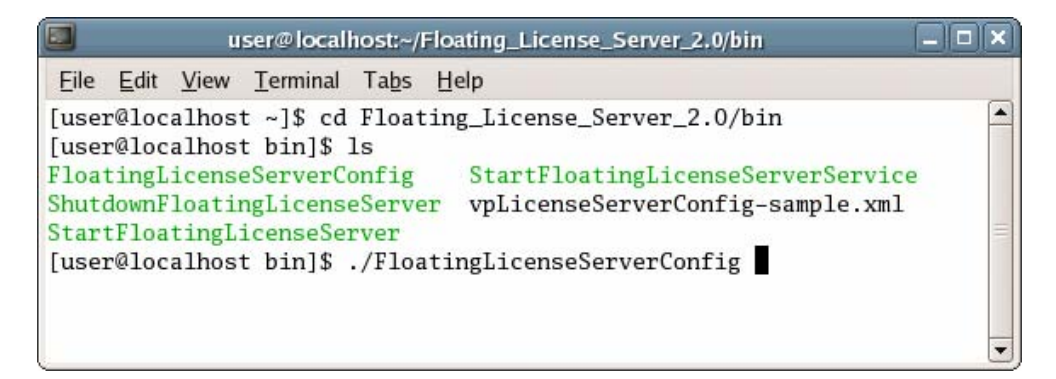

3. Specify the port number and the location of your license key. The port will be used by the floating license server. The key file must have floatinglicense.keys as its name.

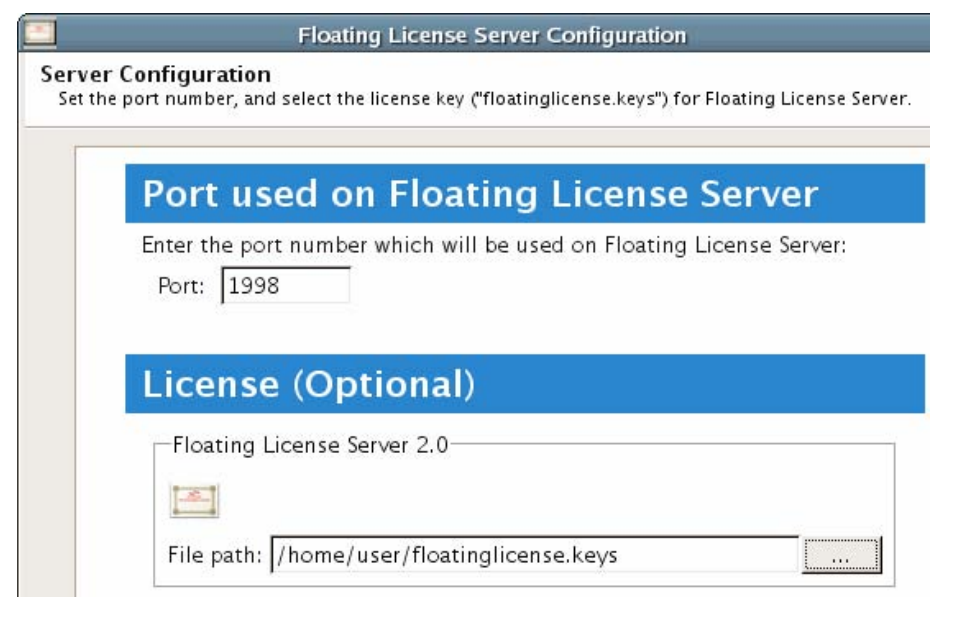

4. When the configuration is completed, run **StartFloatingLicenseServer** from **%floating\_license\_server\_application%/bin** to start the license server.

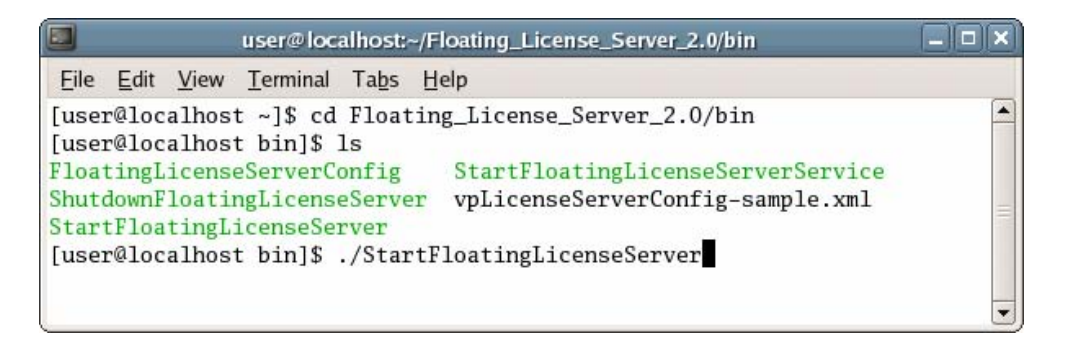

## **Setting up the License Server with no-UI**

The no-UI option is for setting up the license server without running any GUI. Here are the steps of setting up the License Server with no-UI:

1. Decompress the No-Install version of the floating license server application.

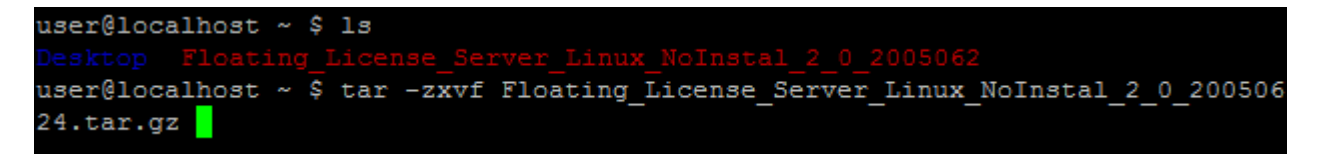

2. Copy **%floating\_license\_server\_application%/bin/vpLicenseServerConfig-sample.xml** and paste it into the same folder as the original. Rename the new file as **vpLicenseServerConfig.xml**.

```
user@localhost ~ $ cd Floating License Server 2.0/bin/
user@localhost bin $ cp vpLicenseServerConfig-sample.xml vpLicenseServerConfig.xml
```
3. Open **%floating\_license\_server\_application%/bin/vpLicenseServerConfig.xml** in any text editor.

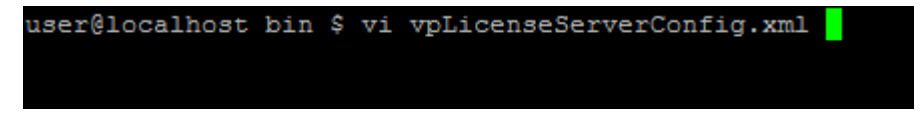

4. Modify the **port** attribute of the **VPLicenseserverconfig** element defined in the XML file. The port will be used by the

Floating License Server.

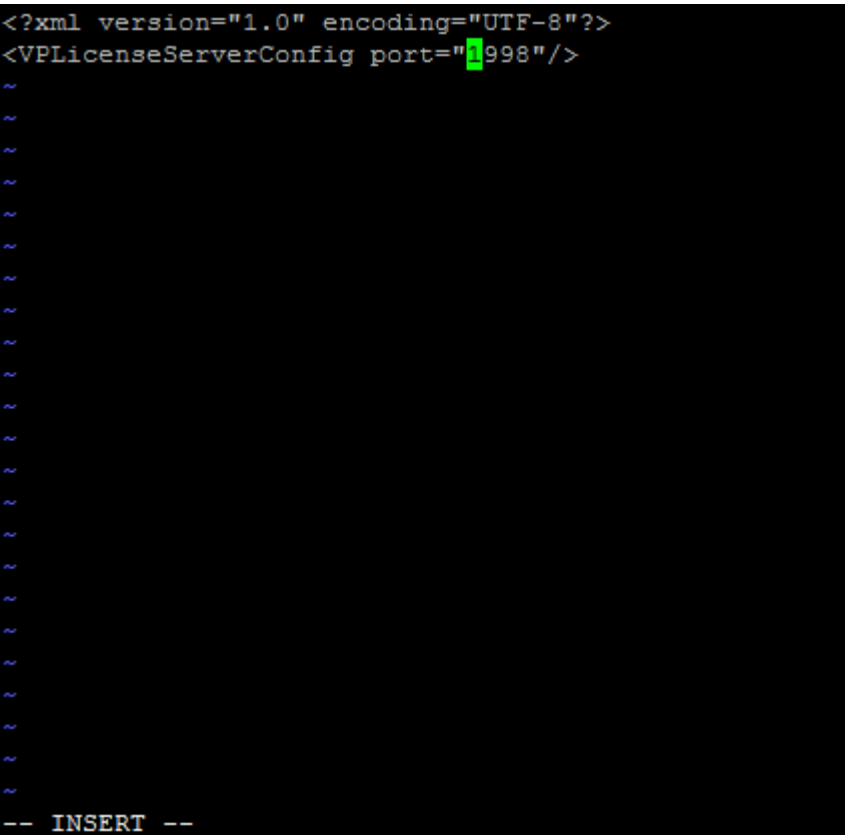

5. Save the file and exit.

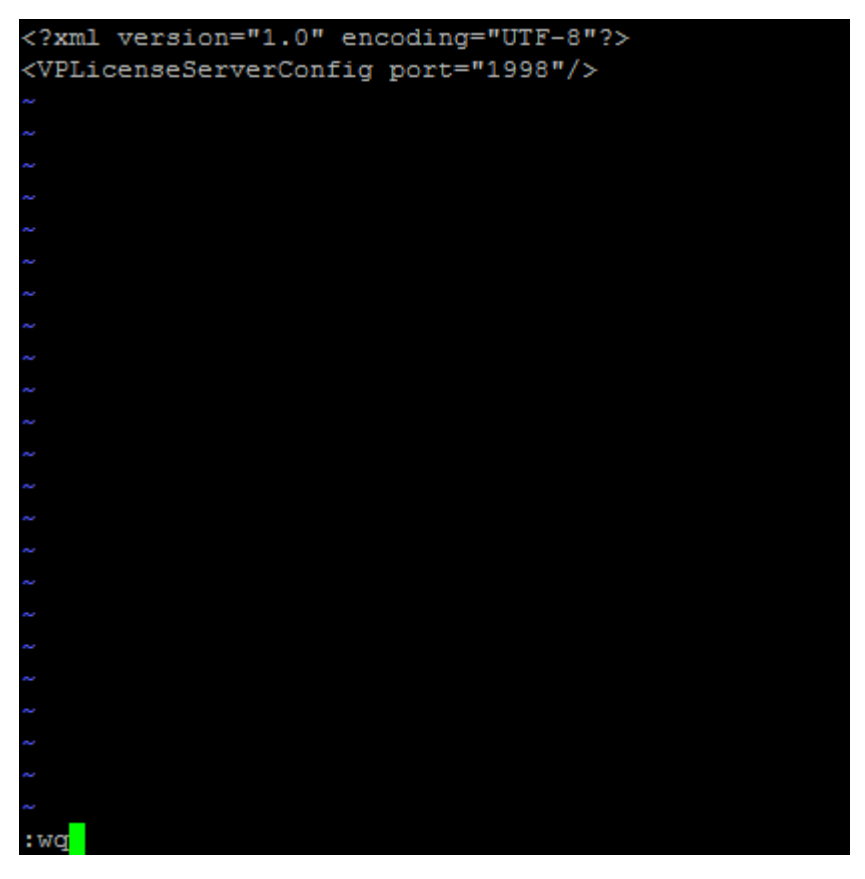

6. Put the floating license key into **%floating\_license\_server\_application%/bin**. The key must have **floatingLicense.keys** as its name.

user@localhost ~ \$ 1s floatingLicense.keys user@localhost ~ \$ mv floatingLicense.keys Floating\_License\_Server\_2.0/bin/

7. Run **StartFloatingLicenseServer** from **%floating\_license\_server\_application%/bin** to start the license server.

user@localhost ~ \$ cd Floating\_License\_Server\_2.0/bin user@localhost bin \$ ./StartFloatingLicenseServer

### **Setting up the Client**

1. Execute the installer program file under a GUI enabled environment (X-windows).

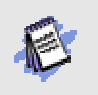

Please make sure that the VP-Suite installer program file has the "Execute" permission of the current user account. To grant the executable permission to the installer file, you can execute the following command.

chmod 755 %FILENAME%

2. During installation, make sure you are installing the correct product and edition that match your floating license key.

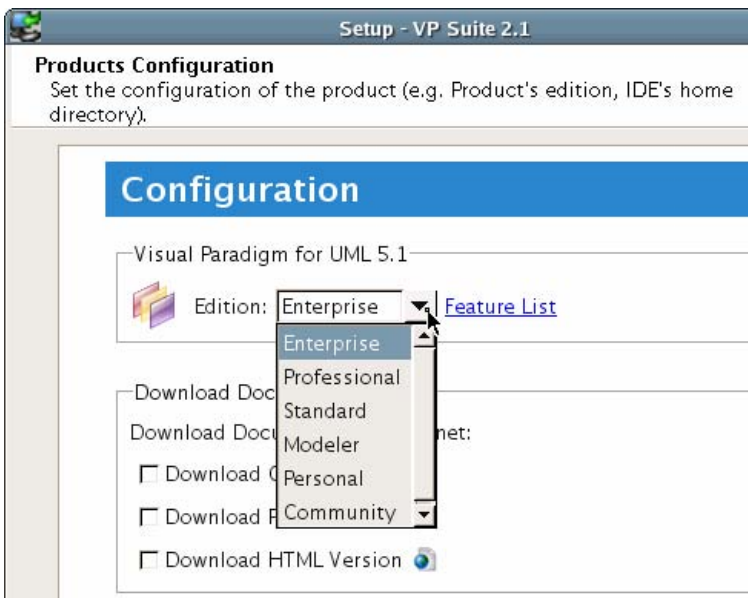

3. Do not specify any license key during the installation.

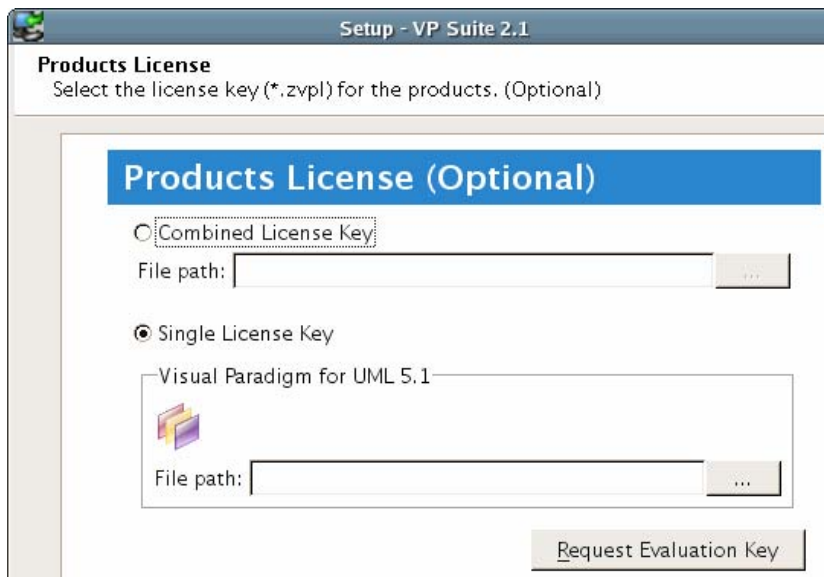

- 4. When installation is completed, make sure there is NO **.vplls** folder inside the user home directory.
- 5. Start the application and you will be prompted for the license key. Select **License Keys** > **Floating License…** in the **License Key Manager**.

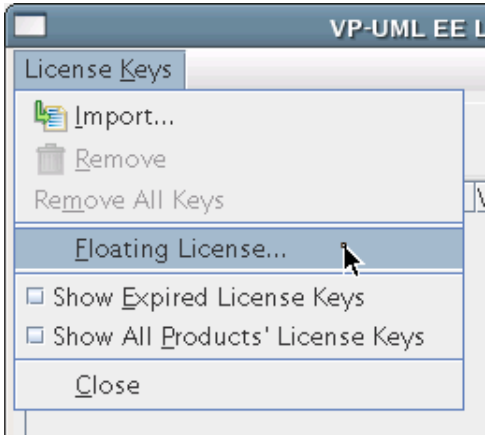

6. Specify the IP address and the port number of the license server. The default port number is **1998**.

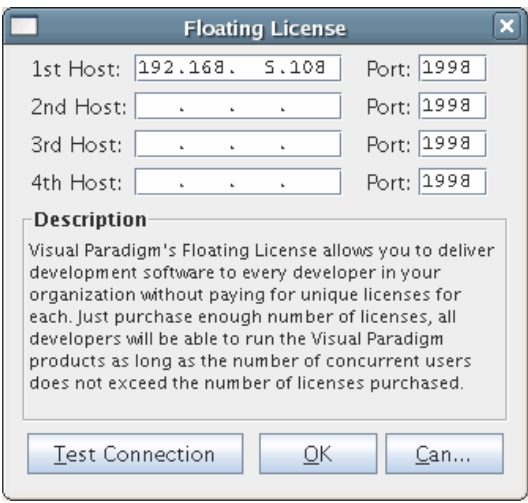

7. Press **Test Connection** to check whether or not the client can reach the license server

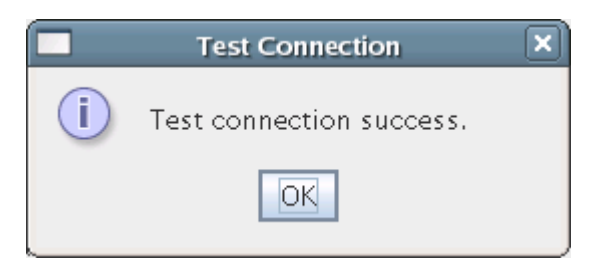

- 8. If every thing is fine, press **OK** to confirm. You should now see an empty License Key Manager (*showing an empty License Key Manager is correct for using floating license*).
- 9. Press the **Close** button to exit License Key Manager. The application will then start.

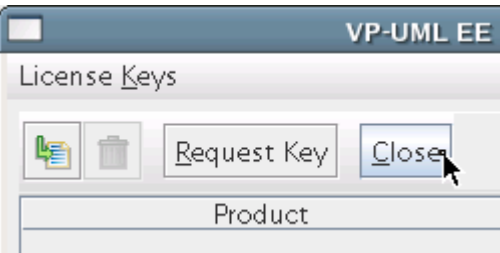

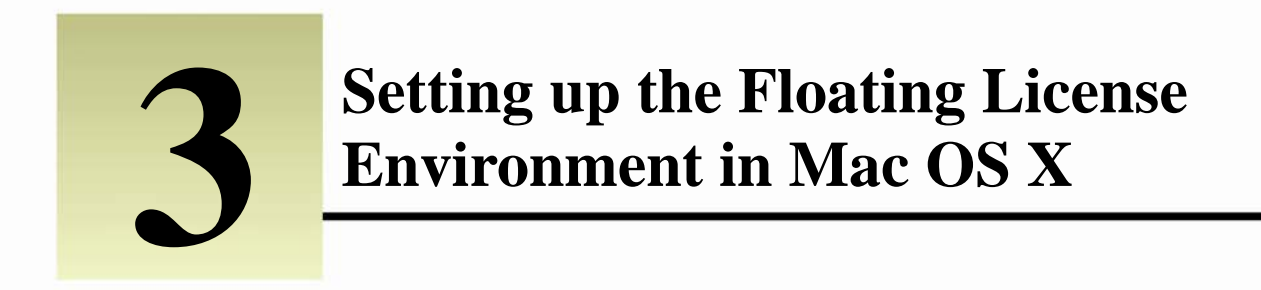

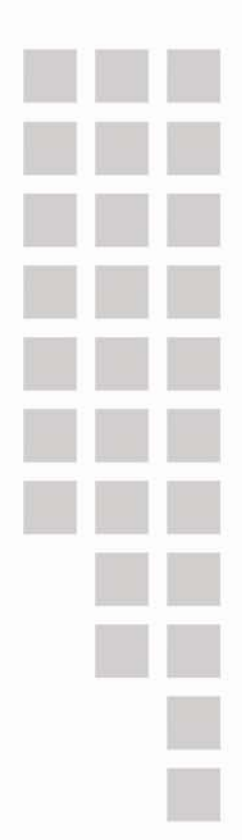

# **Chapter 3 – Setting up the Floating License Environment in Mac OS X**

### **Setting up the License Server from Installer**

- 1. Execute the installer program to start the installation.
- 2. Enter your login password. Please login as a member of the Administrator group before installing the Floating License Server.

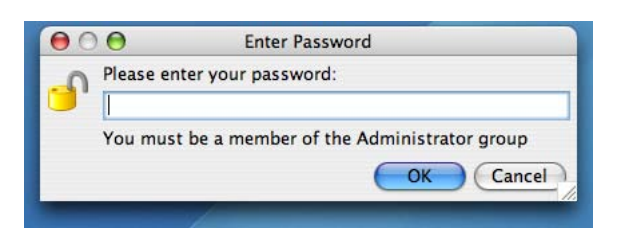

3. If you want to make the license server become a startup item and startup automatically, select **Install startup item "Start Floating License Server 2.0 Service"**.

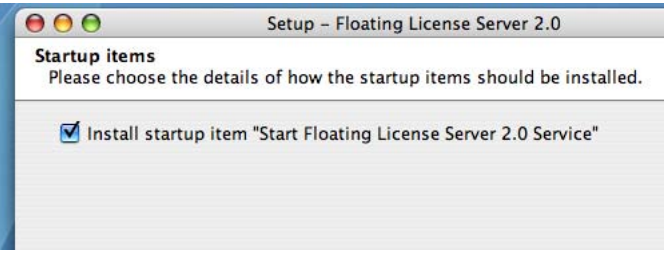

4. During the installation, you have to specify the port number and the location of your license key. The port will be used by the floating license server. The key file must have floatinglicense.keys as its name.

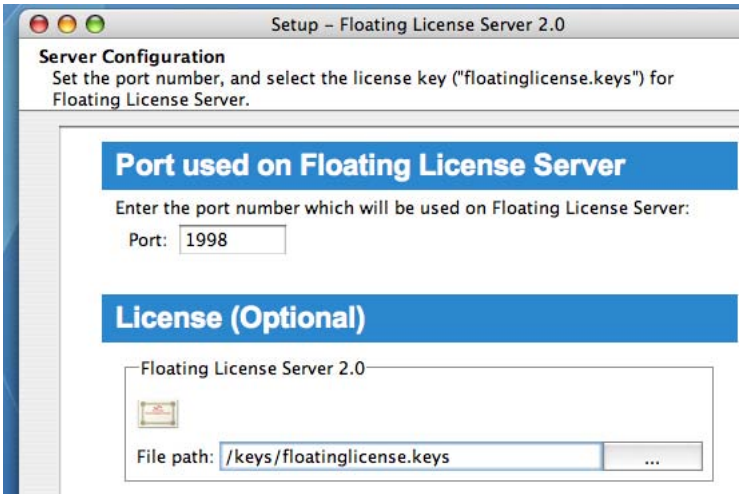

5. When the installation is completed, run **StartFloatingLicenseServer** from **%floating\_license\_server\_application%/bin** to start the license server.

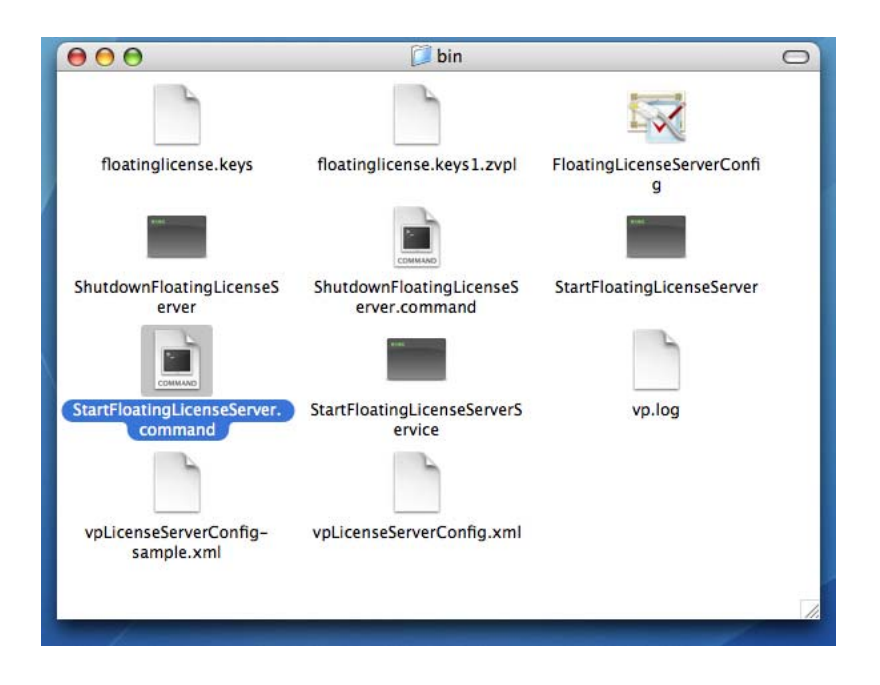

## **Setting up the License Server from No-Install version**

The No-Install version is a zip file containing a complete license server application. It allows you to setup the floating license server without going through the installation procedures.

- 1. Decompress the No-Install version of the floating license server application.
- 2. Run the **FloatingLicenseServerConfig.app** from **%floating\_license\_server\_application%/bin** to display the server configuration screen.
- 3. Specify the port number and the location of your license key. The port will be used by the floating license server. The key file must have floatinglicense.keys as its name.

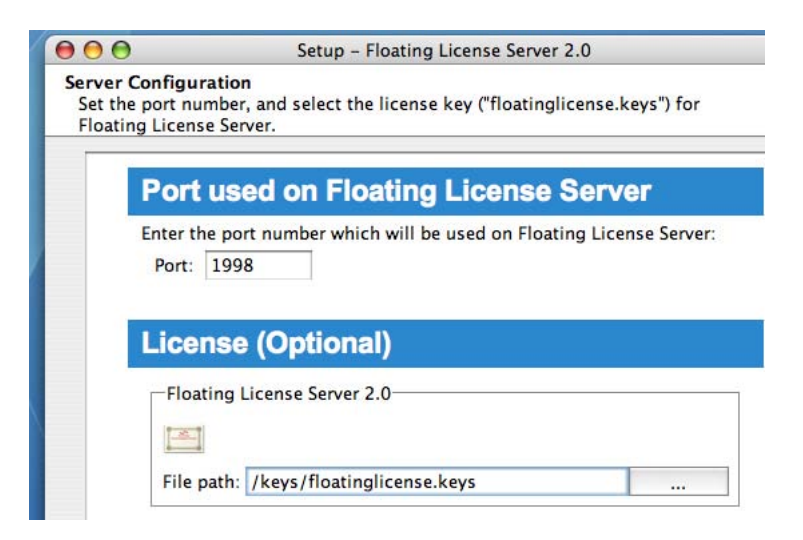

4. When the installation is completed, run **StartFloatingLicenseServer.command** from **%floating\_license\_server\_application%/bin** to start the license server.

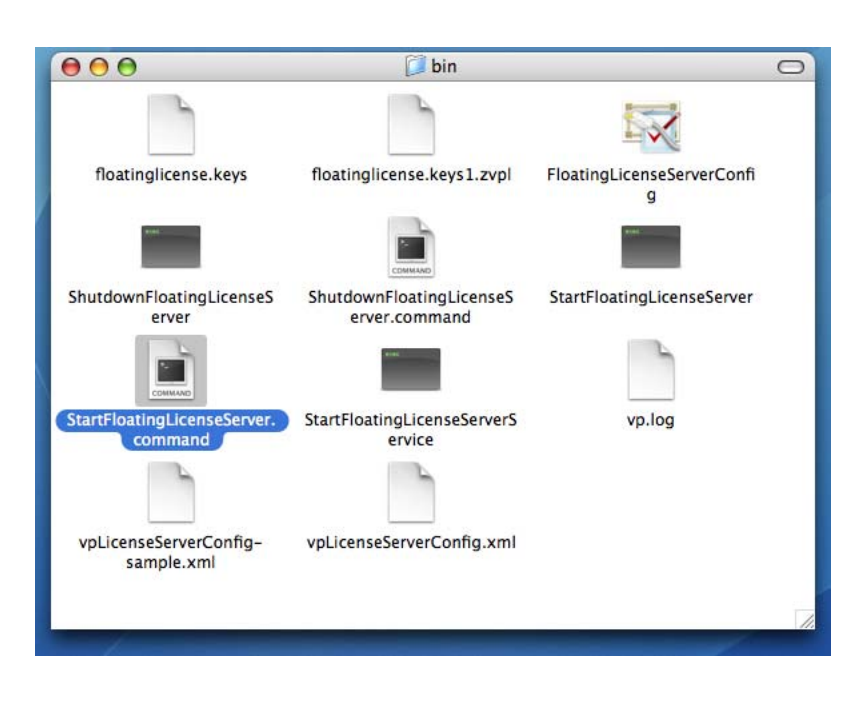

### **Setting up the License Server with no-UI**

The no-UI option is for setting up the license server without running any GUI. Here are the steps of setting up the License Server with no-UI:

- 1. Decompress the No-Install version of the floating license server application.
- 2. Copy **%floating\_license\_server\_application%/bin/vpLicenseServerConfig-sample.xml** and paste it into the same folder as the original. Rename the new file as **vpLicenseServerConfig.xml**.

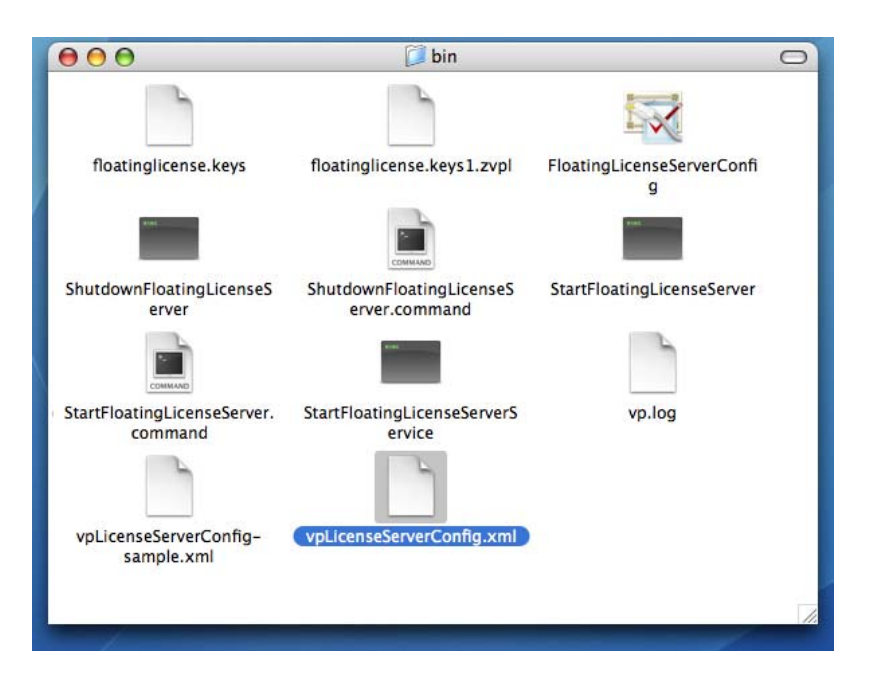

- 3. Open **%floating\_license\_server\_application%/bin/vpLicenseServerConfig.xml** in any text editor.
- 4. Modify the **port** attribute of the **VPLicenseserverconfig** element defined in the XML file. The port will be used by the Floating License Server.

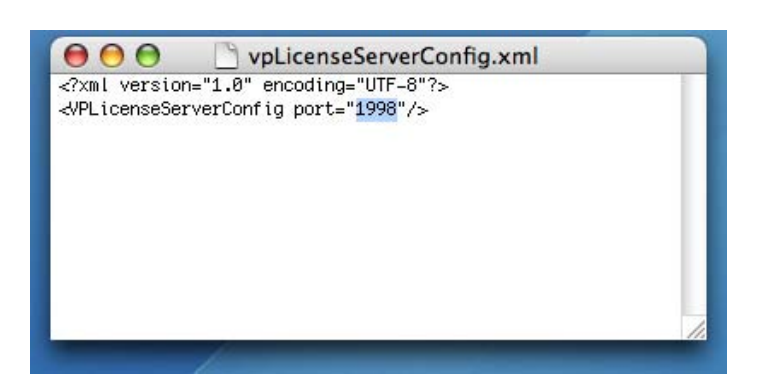

- 5. Save the file and exit.
- 6. Put the floating license key into **%floating\_license\_server\_application%/bin**. The key must have **floatingLicense.keys** as its name.

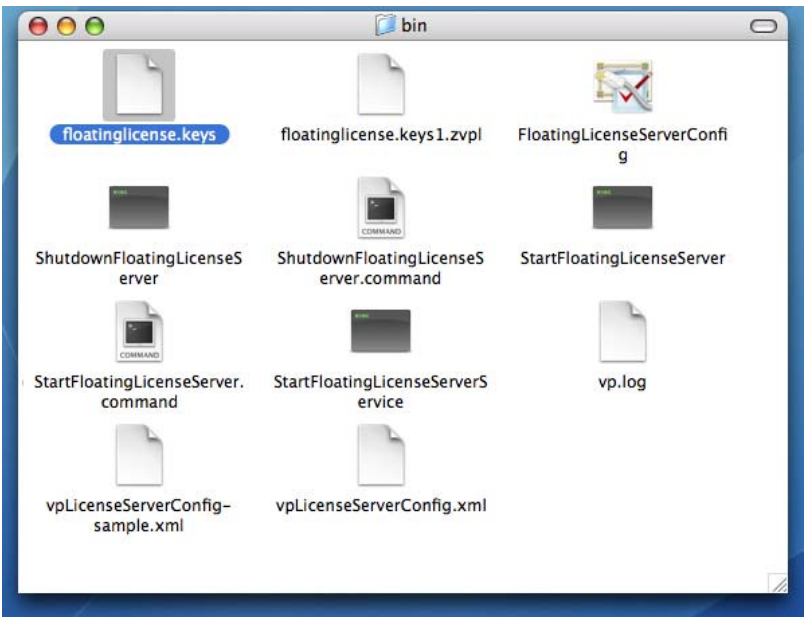

7. Run **StartFloatingLicenseServer.command** from **%floating\_license\_server\_application%/bin** to start the license server.

## **Setting up the Client**

- 1. Execute the VP Suite installer to start the installation.
- 2. During installation, make sure you are installing the correct product and edition that match your floating license key.

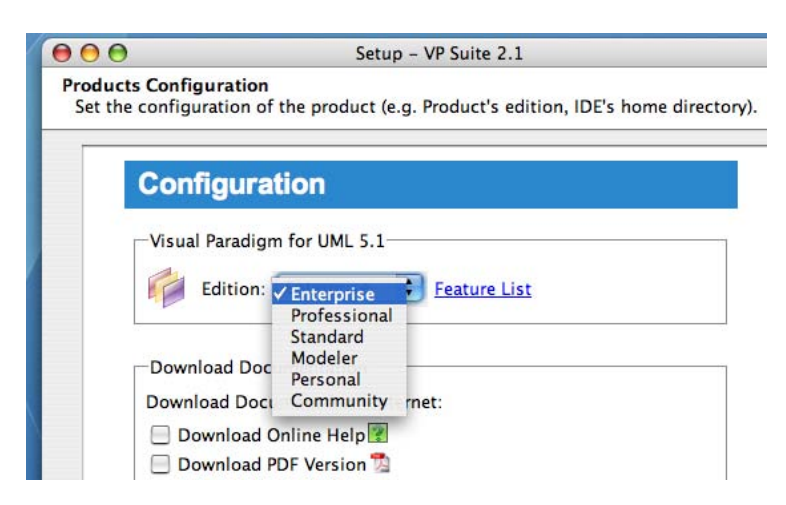

3. Do not specify any license key during the installation.

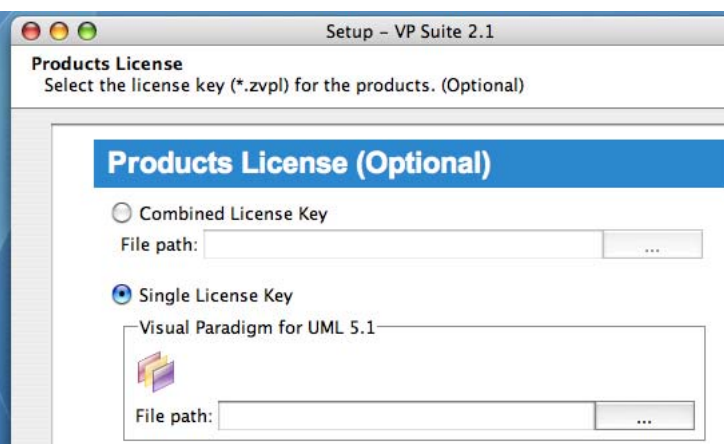

- 4. When installation is completed, make sure there is NO **.vplls** folder inside the user home directory.
- 5. Start the application and you will be prompted for the license key. Select **License Keys** > **Floating License…** in the **License Key Manager**.

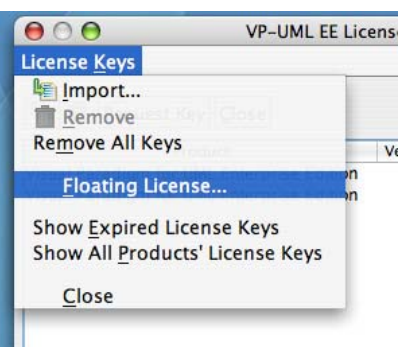

6. Specify the IP address and the port number of the license server. The default port number is **1998**.

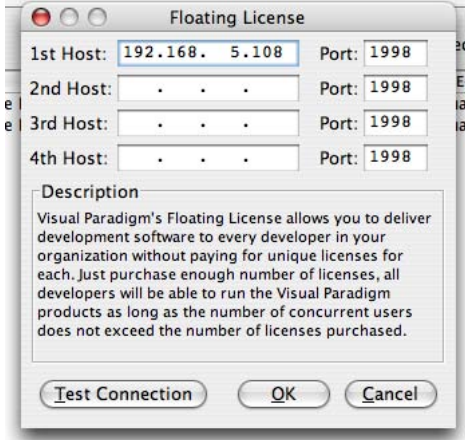

7. Press **Test Connection** to check whether or not the client can reach the license server

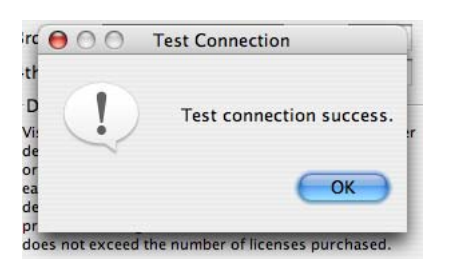

8. If every thing is fine, press **OK** to confirm. You should now see an empty License Key Manager (*showing an empty* 

*License Key Manager is correct for using floating license*).

9. Press the **Close** button to exit License Key Manager. The application will then start.

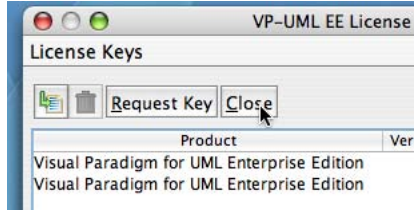